## **UTILIZACION DEL SOFTWARE CIVILCAD PARA EL TRAZADO HORIZONTAL Y VERTICAL DE UNA CARRETERA CASO PRÁCTICO: Diagrama de masas para movimiento de tierras UBICACIÓN: km 6.5 Vía a la Costa Guayaquil – Ecuador**

Jinson Eugenio Romero Duran<sup>1</sup>, Julio Almache<sup>2</sup>, Arnaldo Arturo Bayona Malo<sup>3</sup>, Eduardo Santos Baquerizo <sup>3</sup> Facultad de Ingeniería en Ciencias de la Tierra Escuela Superior Politécnica del Litoral Campus "Gustavo Galindo" km 30.5 Vía Perimetral jiromero@espol.edu.ec<sup>1</sup>, arnabayo@espol.edu.ec<sup>2</sup>, jalmache@espol.edu.ec<sup>3</sup> Ingeniero Civil

#### **Resumen**

 *El presente trabajo "Utilización del software civilCad para el trazado horizontal y vertical de una carretera"se enfoca en el trazado horizontal de una carretera usando una herramienta digital como apoyo teniendo muy en cuenta los parámetros de diseño geométrico. Para llevar a cabo este objetivo se ha elaborado un proyecto de trazado en una vía existente.* 

*El objetivo principal de este proyecto es el de obtener el diagrama de masas obtenido con CivilCad y compararlo con un diagrama de masas obtenido usando hojas de cálculo de Microsoft Excel, en el cuál se usarán las fórmulas convencionales de estimación de cantidades volúmenes de corte y relleno.* 

**Palabras Claves:** *Diagrama de masas, civilCad* 

### **Abstract**

*This work "Use of civilCad software for the horizontal and vertical tracing of road", focuses on the geometric design of a road using a digital source that is based on Mexican standards for road design To accomplish this goal, were based the landscape/ topographic information of an existing road near the ESPOL campus.* 

*The main purpose of this project is to obtain the mass diagram and vertical tracing of the road, using the AutoCAD tool civilCad, and compare such results with the ones obtain by the conventional formulas that are more commonly used by any road designers.* 

**Key Words:** *Operation, performance.*

### **1. Utilizacion del software civilCad**

### **1.1 ¿Qué es civilCad?**

CivilCad es un software profesional usado especialmente en el diseño de vías terrestres, fraccionamientos y terracerías, se usa sobre AutoCAD, siendo éste una herramienta del mismo. El programa trabaja con normas de la Secretaria de Comunicación y Transporte de México (SCT) cuyas normas son muy similares a las del Ministerio de Transporte y Obras Públicas (MTOP).

#### **1.2 Funciones principales de CivilCad**

Entre las más importantes que realiza civilCad tenemos:

- Edición de puntos.
- Edición de triangulaciones
- Trazado de curvas horizontales
- Trazado de curvas verticales
- Diseño de taludes con bermas
- Determinación de volúmenes entre secciones
- Obtención del diagrama de curva de masas

#### **1.3 Planteamiento de un caso práctico resuelto con civilCad**

#### **1.3.1 Descripción del sitio**

El ejemplo propuesto en este proyecto comprende los primeros 500m de la vía ESPOL – PARCOM, sitio que en la actualidad está en proceso de construcción y que tiene una longitud total de 1.47Km.

El terreno tiene la característica de ser ondulado sobre este proyecto con la ayuda del software se realizará las siguientes operaciones:

- Realizar el trazado horizontal de la carretera en cuestión, mediante el diseño de la curva horizontal.
- Obtener el perfil longitudinal del terreno
- Realizar el trazado de la línea de gradiente
- Diseñar las curvas verticales que existan en la vía.
- Obtener el perfil longitudinal de la carretera.
- Obtener los perfiles transversales del proyecto.
- Obtención del diagrama de masas usando civilCad.

### **1.3.2 Importación de datos topográficos al programa**

Para poder importar la información topográfica del campo (puntos), éste tiene que ser escrito en un block de notas, el archivo deberá tener 4 columnas, la primera que contiene la numeración de lo puntos, la segunda la coordenada este del punto, la tercera la coordenada norte y la cuarta la información de la cota del punto en cuestión.

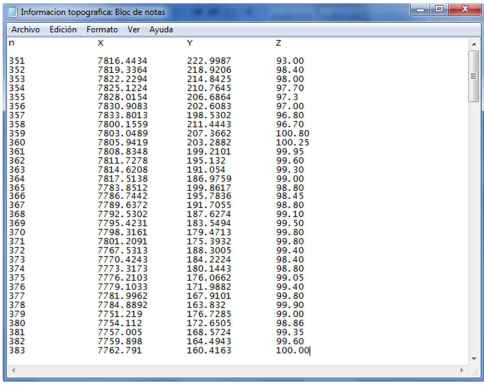

La información será importada de la siguiente forma; CivilCad – Puntos – Terreno – Importar y a continuación seleccionamos el tipo

de archivo de acuerdo a la información ordenada en el block de notas.

### **1.3.3 Proyecto horizontal**

Es la proyección del eje por el cual irá la carretera sobre un plano horizontal reflejando la ruta que la vía seguirá en el terreno, está conformada por líneas tangentes y curvas vistas en planta (curvas horizontales).

### **1.3.3.1 Curva horizontal**

Las curvas circulares, son los arcos de círculo que conforman la proyección horizontal de las curvas empleadas para unir dos tangentes consecutivas y pueden ser simples o compuestas.

### **1.3.3.2 Elementos de una curva horizontal**

- **Punto de inflexión (PI).-** Es el punto que resulta de la intersección de dos tangentes.
- **Angulo de inflexión (Alfa).-** Angulo que existe entre las tangentes que e intersecan en el PI
- **Radio de curvatura (Rc).-** Es el valor del radio de la curva en cuestión (pudiendo ser un arco perteneciente a un circulo u otras curvas mas). Este valor es tomado de las normas de MTOP.

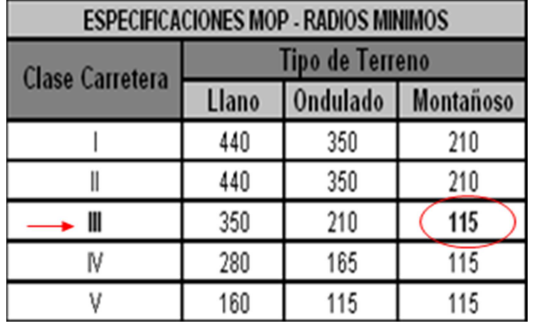

- **Principio de curva horizontal (PC).-** Principio de curvatura, punto que señala donde empieza a trazarse el plano curvo en la tangente
- **Principio de tangencia (PT).** Punto de terminación de curva, es el punto en donde termina la curva y que se interseca con la otra tangente.
- **External (E).-** Segmento de recta que resulta de unir el Cc con el Pi**.**
- **Longitud de tangente circular (LT).-**  Longitud tangente ente Pc y Pi**.**
- **Cuerda Larga (CL).-** Tramo recto que une los puntos Pc y Pt.
- **Longitud de curva (LC).-**Longitud de curva, longitud total correspondiente al tramo de la curva, que comienza en el Pc**,** y termina en el Pt
- **Peralte (e %).** pendiente transversal necesaria en las curvas para contrarrestar la fuerza centrífuga.
- **Bombeo (m %).-** Pendiente transversal de la calzada para drenar el agua
- **Longitud de transición de peralte.-**  Longitud necesaria en la cual la pendiente transversal de la vía experimenta una transición desde el valor del bombeo hasta el peralte máximo en el centro y luego regresar a su valor original.

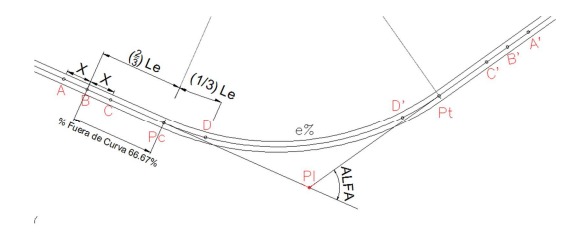

### **1.3.4 Diseño de una curva horizontal usando CivilCad.**

Para poder realizar el diseño de la curva horizontal se deberá trazar primeramente el eje con una polilínea, una vez hecho esto realizamos la siguiente secuencia.

CivilCad – Módulos – Carretera SCT – Curvas – Horizontales – Dibujar.

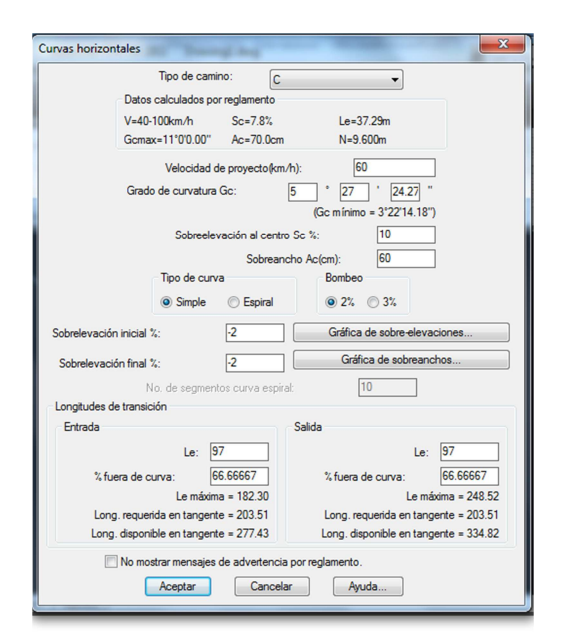

Los parámetros de diseño usados por civilCad son obtenidos de acuerdo a la normativa de la Secretaria de Comunicación y Transportes de México (SCT), norma que es muy similar al del Ministerio de Transporte y Obras Públicas (MTOP).

• Tipo de Carretera "C" para las normas del MTOP será "III".

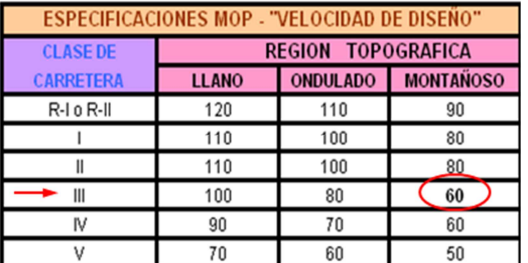

- Velocidad de diseño será de 60Km/h.
- Grado de curvatura será de 5º 27' 43.10" en grados minutos y segundos.
- Sobre elevación al centro ( Peralte máximo al centro de la curva )
- Sobre elevación inicial será del 2%
- Sobre elevación al final será del 2%
- Longitud de transición de peralte (Le)
- Y el porcentaje de entrada y salida fuera de la curva será del 66.67% que corresponden al (2/3Long peralte)

### **1.3.5 Proyecto vertical**

Es la proyección del eje real de la vía sobre un plano vertical paralelo al recorrido del mismo, en él se detallan todas las cotas tanto las del terreno natural como las del proyecto.

• Obtención de perfil de terreno.- Para esto debemos primero obtener las triangulación del terreno considerando distancias de interpolación máxima de 30m posteriormente obtenemos las curvas de nivel. Para esto de vamos a la herramienta civilCad – Altimetría – curvas de nivel – Terreno.

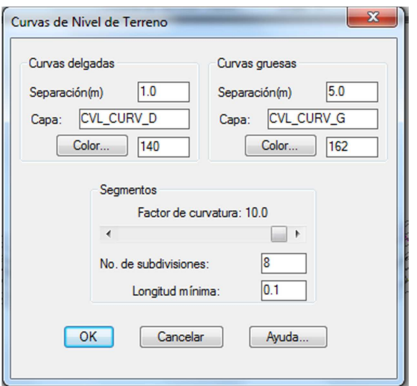

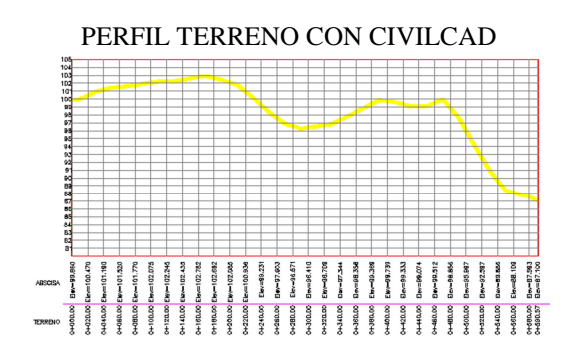

- Obtención de perfil de proyecto.- El perfil del proyecto se lo obtendrá siguiendo normas de diseño geométrico.
- Obtener secciones transversales previas a un diseño.
- Obtener el diagrama de masas con civilCad.

### **1.3.5.1 Perfil Longitudinal**

Es la representación en una superficie reglada cuya directriz es el eje de la carretera, en el perfil se podrá encontrar información importante como las cotas del terreno y del proyecto así como también curvas verticales pendientes alturas de relleno alturas de corte etc.

#### **1.3.5.2 Línea de gradiente longitudinal**

Representa las tangentes que han sido obtenidas con criterios y normas de diseño geométrico, en la línea de gradiente se encuentran elementos como curvas verticales cóncavas y convexas. El trazo de la línea se lo realiza de la siguiente forma CivilCad – altimetría – Perfiles – proyecto – dibujar.

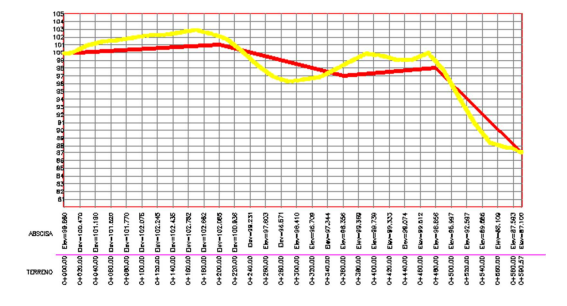

### **1.3.5.3 Curva Vertical**

Es un arco de parábola de eje vertical que une dos tangentes de la línea de gradiente

### **1.3.5.4 Elementos de una curva vertical**

- Pendiente de entrada
- Principio de curva vertical
- Punto de inflexión vertical
- Punto de tangencia vertical
- Longitud de curva vertical
- Distancia de visibilidad de parada.
- Radio de curva vertical
- Parámetro de curva vertical

#### **1.3.6 Diseño de una curva vertical usando CivilCad.**

Para el diseño de la curva vertical vamos a la herramienta civilCad – módulos – carreteras – curvas – verticales – dibujar.

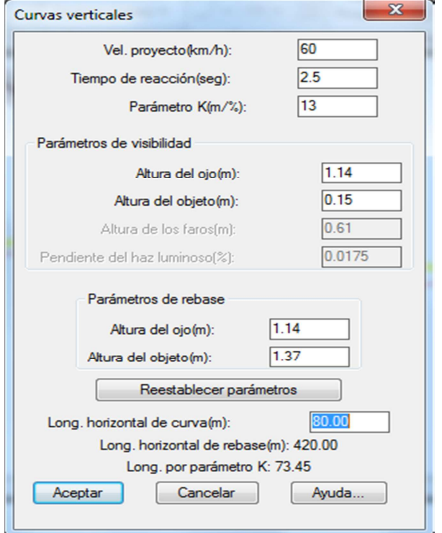

Dependiendo del tipo de curva se ingresan los valores obtenidos con las normas de diseño geométrico de MTOP, en este caso el parámetro K y la longitud de curva vertical.

### **2 Movimiento de tierras**

Son todas aquellas operaciones que se realizan en un terreno, Dicho conjunto de actuaciones puede realizarse en forma manual o en forma Mecánica. Las cotas de proyecto de rasante y Subrasante de las obras de pavimentación establecen la necesidad de modificar el perfil natural del suelo, siendo necesario en algunos casos rebajar dichas cotas (corte), y en otros casos elevarlas (relleno). Una operación completa del movimiento de tierra, exige de siete operaciones elementales:

- Excavación de materiales.
- Extracción de los materiales.
- La carga de los materiales para su transportación
- La transportación de los materiales**.**
- La descarga o amontonamiento del material en terraplenes.
- El esparcimiento o extensión del material en los terraplenes.
- Eventualmente la compactación de los terraplenes.

### **2.4 Perfiles transversales**

Se obtienen seccionando la vía mediante un plano perpendicular a la proyección horizontal del eje.

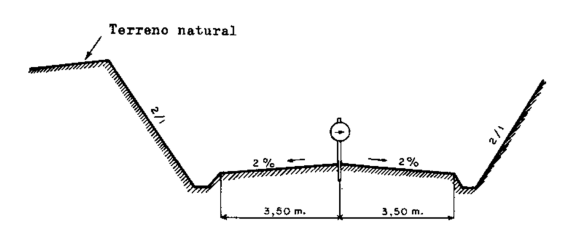

Normalmente suelen tomarse varios perfiles a lo largo del eje, con un intervalo de separación constante (20 metros) y que viene condicionado por las condiciones topográficas del terreno.

### **2.4.1.- Cálculo de áreas**

Para la determinación de las áreas debemos comprender que si se trata de corte la Subrasante se encontrará por debajo del perfil transversal, por el contrario si se trata de un relleno la Subrasante estará arriba del perfil. Existen varios métodos, entre ellos tenemos:

- Método de las coordenadas
- Método del planímetro
- Método gráfico
- Uso del software Auto CAD.

### **2.4.2.- Cálculo de volúmenes**

Es necesario establecer un promedio entre las áreas del punto inicial y el punto final de nuestro tramo en cuestión, existen 3 casos.

Solo existe volumen de relleno

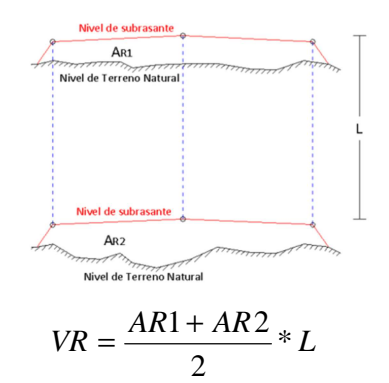

Solo existe volumen de corte

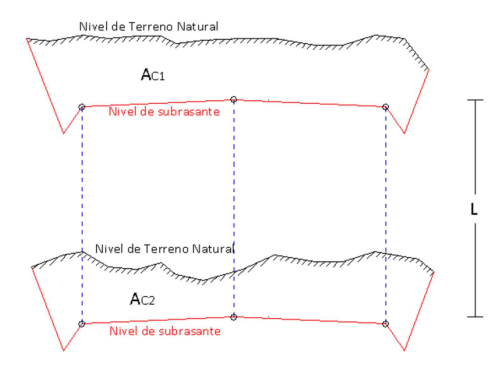

$$
VC = \frac{AC1 + AC2}{2} * L
$$

Existe volumen de corte y relleno

$$
VC = \frac{AC^2}{AR + AC} * \frac{L}{2}
$$

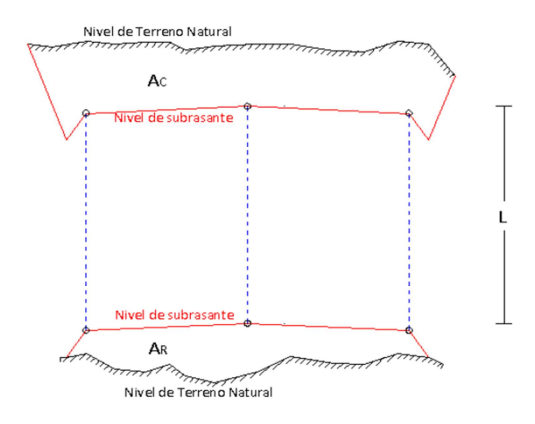

$$
VR = \frac{AR^2}{AR + AC} * \frac{L}{2}
$$

### **Diagrama de masas**

Representación gráfica de los volúmenes de tierra de un proyecto de carreteras, que nos permite determinar la mejor forma de distribuir los cortes y rellenos.

### **2.6 Objetivos del diagrama de masas**

#### **Aprovechamiento del material del sitio**

• Aprovechar el material de excavación para construir terraplén

• Reducir al mínimo los botes provenientes corte y los préstamos de material

#### **Reducir costos del transporte**

• Evitar el sobre acarreo

### **2.7 Diagrama de masas**

Representación gráfica de los volúmenes de tierra de un proyecto de carreteras, que nos permite determinar la mejor forma de distribuir los cortes y rellenos.

- Se suman algebraicamente los volúmenes entre dos secciones (corte signo +, relleno signo - )
- El primer resultado se lo suma al obtenido en el siguiente y así sucesivamente
- Se procede luego a graficar dichas ordenadas en un plano cartesiano

### **3.-Comparación de los resultados obtenidos utilizando CivilCad y las fórmulas**

### **3.1.- Diseño definitivo de la carretera**

Una vez obtenidos los proyectos horizontal y vertical mediante el programa, el mismo es capaz de otorgar el diseño definitivo de la vía, al cual habrá que añadirle el proyecto en planta de la carretera así como las tablas correspondientes de los parámetros de una curva horizontal para lograr un diseño completo y conciso de la vía en cuestión.

En el diseño definitivo de la carretera intervienen dos aspectos importantes que son: el perfil longitudinal de la vía y el diseño de secciones de transversales.

### **3.2 Diseño del perfil longitudinal de la vía**

El método requiere tener previamente el perfil del terreno de la vía junto con las pendientes de diseño de la carretera

### **3.3- Diseño de secciones transversales**

Para la obtención de las secciones transversales es necesario utilizar la herramienta SECCIONES Y VOLUMENES Y definir el tipo de cuneta a usarse; para nuestro ejemplo el talud de la cuneta será de 1:1 y una longitud medida desde el center line de 4.85m

### **3.2. Tabla de resultados**

Además del otorgar el diseño geométrico definitivo de la vía el software CIVILCAD es también capaz de presentar los parámetros de las curvas así como la información detallada de las áreas y volúmenes de las secciones ya sean tanto de corte como de relleno, presentando finalmente una tabla con todos los parámetros

## **3.3. Calculo de volúmenes empleando CIVILCAD**

El volumen total de corte calculado por el programa fue de:  $8698,95m<sup>3</sup>$ 

El volumen total de relleno calculado por el programa fue de: 8514,91m3

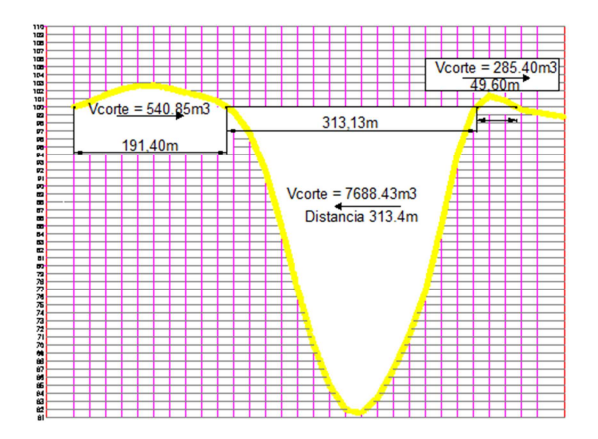

# **3.3. Calculo de volúmenes empleando las fórmulas de estimación y diagrama de masas.**

El volumen total de corte calculado usando las fórmulas de estimación fue de: 8587,6m<sup>3</sup>

El volumen total de relleno calculado por el programa fue de: 8713,75m<sup>3</sup>

.

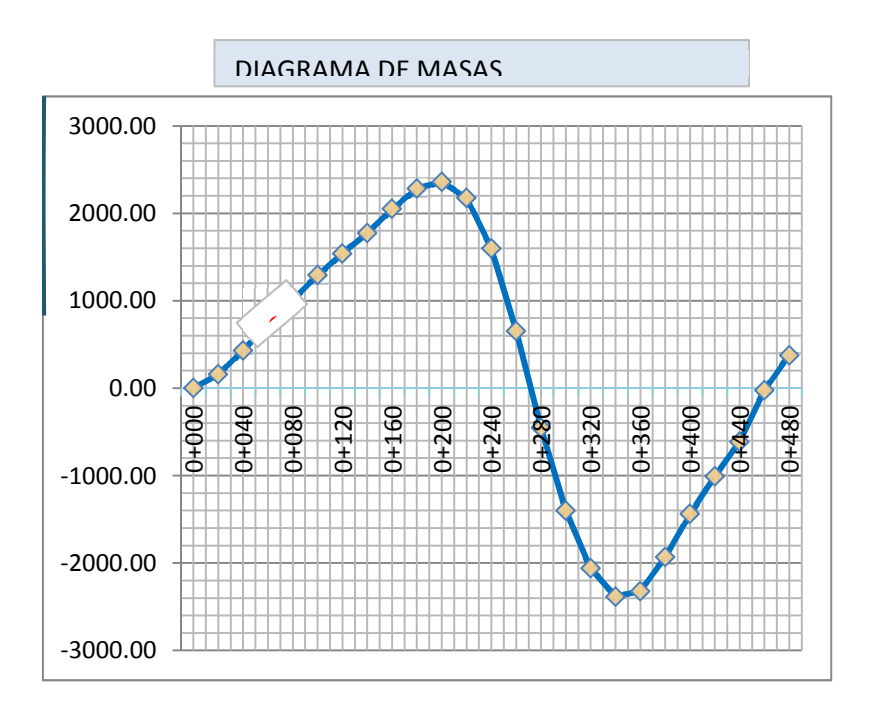